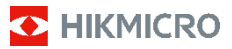

**Bärbar värmekamera HIKMICRO B-serien Bruksanvisning**

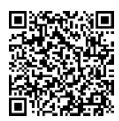

Kontakta oss

# **Juridisk information**

©2023 Hangzhou Microimage Software Co., Ltd. Alla rättigheter förbehålles.

#### **Om bruksanvisningen**

Bruksanvisningen innehåller anvisningar för användning och underhåll av produkten. Bilder, diagram, illustrationer och all övrig information är enbart avsedda som beskrivningar och förklaringar. Informationen i handboken kan komma att ändras, utan föregående meddelande, vid uppgradering av fast programvara eller av andra skäl. Den senaste versionen av bruksanvisningen finns på HIKMICRO:s webbplats (www.hikmicrotech.com/).

Använd bruksanvisningen tillsammans med vägledning och assistans från yrkespersoner som utbildats i att ge stöd för produkten.

#### **Varumärken**

**C** HIKMICRO och övriga varumärken och logotyper för HIKMICRO tillhör HIKMICRO i olika jurisdiktioner.

Andra varumärken och logotyper som omnämns tillhör sina respektive ägare.

#### **Friskrivning**

BRUKSANVISNINGEN OCH DEN PRODUKT SOM BESKRIVS, MED DESS HÅRDVARA, MJUKVARA OCH FIRMWARE TILLHANDAHÅLLES "I BEFINTLIGT SKICK" OCH "MED ALLA FEL OCH BRISTER" SÅ LÅNGT DETTA ÄR TILLÅTET ENLIGT TILLÄMPLIG LAGSTIFTNING. HIKMICRO UTFÄRDAR INGA GARANTIER, VARKEN UTTRYCKLIGA ELLER UNDERFÖRSTÅDDA, INKLUSIVE UTAN BEGRÄNSNING, FÖR SÄLJBARHET, TILLFREDSSTÄLLANDE KVALITET ELLER LÄMPLIGHET FÖR ETT VISST ÄNDAMÅL. ANVÄNDNING AV PRODUKTEN SKER HELT PÅ EGEN RISK. DU SKA INTE UNDER NÅGRA OMSTÄNDIGHETER HÅLLA HIKMICRO ANSVARIGT FÖR EVENTUELLA SÄRSKILDA SKADOR, FÖLJDSKADOR, OAVSIKTLIGA SKADOR ELLER INDIREKTA SKADOR, INKLUSIVE BLAND ANNAT SKADESTÅND FÖR FÖRLORAD AFFÄRSVINST, VERKSAMHETSSTÖRNING, FÖRLUST AV DATA ELLER DOKUMENTATION, ELLER SYSTEMSKADA, OAVSETT OM DETTA BASERAS PÅ AVTALSBROTT, ÅTALBAR HANDLING (INKLUSIVE FÖRSUMLIGHET), PRODUKTANSVAR ELLER ANNAT I SAMBAND MED ANVÄNDNINGEN AV PRODUKTEN, ÄVEN OM HIKMICRO HAR MEDDELATS ATT RISKEN FÖR SÅDANA SKADOR ELLER FÖRLUSTER FÖRELIGGER.

DU BEKRÄFTAR ATT INTERNETS NATUR INNEBÄR INBYGGDA SÄKERHETSRISKER OCH HIKMICRO TAR INGET ANSVAR FÖR ONORMAL ANVÄNDNING, INTEGRITETSLÄCKOR ELLER ANDRA SKADOR SOM ORSAKAS AV CYBERATTACKER, HACKERATTACKER, VIRUSANGREPP ELLER ANDRA SÄKERHETSRISKER MED INTERNET. HIKMICRO KOMMER DOCK ATT TILLHANDAHÅLLA LÄMPLIG TEKNISK SUPPORT OM SÅ **VDÄVS** 

DU ACCEPTERAR ATT ANVÄNDA PRODUKTEN I ENLIGHET MED ALLA TILLÄMPLIGA LAGAR OCH DU ÄR ENSAMT ANSVARIG FÖR ATT SÄKERSTÄLLA ATT DIN ANVÄNDNING EFTERLEVER TILLÄMPLIGA LAGAR. DU ÄR I SYNNERHET ANSVARIG FÖR ATT ANVÄNDA PRODUKTEN PÅ ETT SÅDANT SÄTT ATT DEN INTE INKRÄKTAR PÅ NÅGRA RÄTTIGHETER SOM ÄGS AV TREDJE PART, INKLUSIVE UTAN BEGRÄNSNING, RÄTTEN TILL PUBLICERING, IMMATERIELLA RÄTTIGHETER, SAMT DATASKYDD OCH ANDRA INTEGRITETSRÄTTIGHETER. DU FÅR INTE ANVÄNDA PRODUKTEN FÖR NÅGRA FÖRBJUDNA SLUTANVÄNDNINGAR, INKLUSIVE UTVECKLING ELLER PRODUKTION AV MASSFÖRSTÖRELSEVAPEN, UTVECKLING ELLER PRODUKTION AV KEMISKA ELLER BIOLOGISKA STRIDSMEDEL, ELLER NÅGRA AKTIVITETER SOM ÄR RELATERADE TILL NUKLEÄRA SPRÄNGMEDEL ELLER OSÄKRA NUKLEÄRA BRÄNSLECYKLER, ELLER SOM STÖD FÖR ÖVERGREPP AV MÄNSKLIGA RÄTTIGHETER.

## **Föreskrifter**

**Dessa villkor gäller endast för de produkter som är försedda med motsvarande märke eller information.**

#### **EU-försäkran om överensstämmelse**

Produkten och – i förekommande fall – levererade tillbehör är CEmärkta och överensstämmer därför med de gällande harmoniserade europeiska standarder som finns angivna i EMCD-direktivet 2014/30/EU, lågspänningsdirektivet 2014/35/EU, RoHS-direktivet 2011/65/EU och direktiv 2014/53/EU.

#### **Frekvensband och effekt (för CE)**

Dessa nominella gränsvärden för frekvensband och överföringseffekt (utstrålad och/eller ledningsburen) gäller för följande radioutrustning: Wi-Fi 2,4 GHz (2,4 till 2,4835 GHz): 20 dBm Använd det batteri som tillhandahålles av en godkänd tillverkare, för enheten utan ett medföljande batteri. Se produktens specifikation för detaljerade krav på batteriet.

Använd den strömadapter som tillhandahålles av en godkänd tillverkare, för enheten utan en medföljande strömadapter. Se produktens specifikation för detaljerade strömförsörjningskrav.

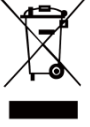

Direktiv 2012/19/EU (WEEEdirektivet): Produkter märkta med denna symbol får inte avfallshanteras som osorterat hushållsavfall inom EU. Produkten ska återlämnas till din lokala återförsäljare för korrekt återvinning, vid inköp av motsvarande

ny utrustning, eller lämnas in på en särskild återvinningsstation. För ytterligare information se:<br>www.recyclethis.info. ethis.info.

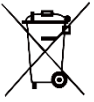

Direktiv 2006/66/EG och dess tillägg 2013/56/EU (batteridirektivet): Produkten innehåller ett batteri som inte får avfallshanteras som osorterat hushållsavfall inom EU. Se

produktens dokumentation för specifik information om batteriet. Batteriet är märkt med denna symbol, som kan innehålla bokstäver för att indikera kadmium (Cd), bly (Pb) eller kvicksilver (Hg). Batteriet ska återlämnas till din återförsäljare eller lämnas in på en särskild återvinningsstation för korrekt återvinning. För ytterligare information se[: www.recyclethis.info.](http://www.recyclethis.info/)

## **Säkerhetsanvisningar**

De symboler som finns i denna handbok innebär följande.

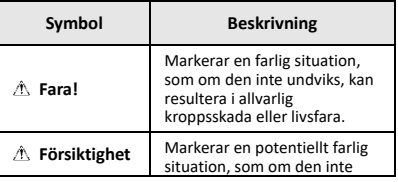

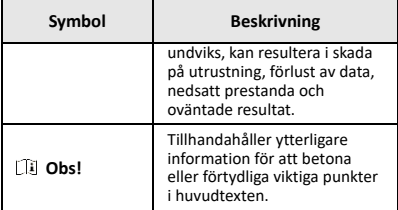

Anvisningarna är avsedda att säkerställa att användaren kan använda produkten på korrekt sätt för att undvika fara eller förlust av egendom.

#### **Lagar och bestämmelser**

● Användningen av produkten måste följa lokala bestämmelser rörande elsäkerhet.

#### **Transport**

- Förvara enheten i ursprungsförpackningen eller en liknande förpackning vid transport.
- Behåll allt förpackningsmaterial efter uppackning för framtida användning. Vid eventuella fel måste du returnera enheten till fabriken med det ursprungliga förpackningsmaterialet. Transport utan det ursprungliga förpackningsmaterialet kan resultera i att enheten skadas och företaget åtar sig inget ansvar för detta.
- Produkten får INTE tappas eller utsättas för fysiska stötar. Håll enheten på avstånd från magnetiska störningar.

#### **Strömförsörjning**

- Ingångsspänningen ska överensstämma med begränsad strömkälla (3,7 VDC, 0,5 A) enligt IEC61010-1 standarden. Se de tekniska specifikationerna för detaljerad information.
- Kontrollera att kontakten är korrekt ansluten till eluttaget.
- För att undvika överhettning och brandfara orsakad av överbelastning får du INTE ansluta flera enheter till en och samma strömadapter.

#### **Batteri**

- Det inbyggda batteriet går inte att demontera. Kontakta tillverkaren för reparation om så behövs. Det finns explosionsrisk om ett batteri ersätts med en felaktig typ. Batteriet måste ersättas med likadana eller likvärdiga batterier.
- Släng inte batteriet i eld eller i en varm ugn, eller mekanisk kross och skär ej heller batteriet, eftersom detta kan resultera i en explosion.
- Lämna inte batteriet i miljöer med extremt höga temperaturer, eftersom detta kan resultera i explosion eller att det läcker ut brandfarlig vätska eller gas.
- Utsätt inte batteriet för extremt lågt lufttryck, då detta kan resultera i en explosion eller att det läcker ut brandfarlig vätska eller gas.
- Avfallshantera förbrukade batterier i enlighet med anvisningarna från batteritillverkaren.
- Se till att batteriet, vid långtidsförvaring, laddas en gång i halvåret för att säkerställa batteriets kvalitet. Annars kan skador uppstå.
- När enheten stängs av och realtidsklockans batteri är fulladdat, bibehålls tidsinställningarna i fyra månader.
- Före första användningen, ladda litiumbatteriet i mer än 3 timmar.

#### **Underhåll**

● Kontakta din återförsäljare eller närmaste servicecenter, om produkten inte fungerar som den ska. Vi åtar oss inget ansvar för problem som orsakats av obehörig reparation eller obehörigt underhåll.

- Torka försiktigt av enheten med en ren trasa och en liten mängd etanol, vid behov.
- Om utrustningen används på ett sätt som inte anges av tillverkaren, kan skyddet som enheten ger försämras.
- Kameran utför regelbundet en självkalibrering för att optimera bildkvaliteten och mätnoggrannheten. Under denna process kommer bilden att pausas kortvarigt och du kommer att höra ett "klick" när en slutare rör sig framför detektorn. Självkalibreringen kommer att ske oftare under uppstart eller i mycket kalla eller varma miljöer. Detta är en normal del av driften för att säkerställa optimala prestanda för kameran.

#### **Kalibreringstjänst**

Vi rekommenderar att du skickar tillbaka enheten för kalibrering en gång om året, och kontaktar din lokala återförsäljare för information om underhållspunkter. För mer detaljerade tjänster för kalibrering, besök [https://www.hikmicrotech.com/en/support/calibration](https://www.hikmicrotech.com/en/support/calibration-service.html)[service.html.](https://www.hikmicrotech.com/en/support/calibration-service.html)

#### **Teknisk support**

Portalen p[å https://www.hikmicrotech.com/en/contact](https://www.hikmicrotech.com/en/contact-us.html)[us.html](https://www.hikmicrotech.com/en/contact-us.html) hjälper dig som HIKMICRO-kund att få ut mesta möjliga från dina HIKMICRO-produkter. Portalen ger dig tillgång till vårt supportteam, program och dokumentation, serviceavtal etc.

#### **Användningsmiljö**

- Se till att användningsmiljön motsvarar enhetens krav. Drifttemperaturen bör vara -10 °C till 50 °C, och luftfuktigheten mindre än 95%.
- Enheten FÅR INTE utsättas för kraftig elektromagnetisk strålning eller dammiga miljöer.
- Objektivet får INTE riktas mot solen eller andra starka ljuskällor.

#### **Nödfall**

Stäng omedelbart av strömmen, koppla ur strömkabeln och kontakta servicecentret, om det kommer rök, lukt eller oljud från enheten.

#### **Tilläggsvarning angående laserljus**

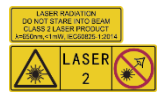

Varning: Den laserstrålning som skickas ut från enheten kan orsaka ögonskador, brännskador på huden och brand i lättantändliga ämnen.

Skydda ögonen från direkt laserexponering. Kontrollera att det inte finns några människor eller lättantändliga ämnen framför laserobjektivet innan du aktiverar extrabelysningen. Våglängden är 650 nm, och effekten är under 1 mW. Lasern uppfyller standarden IEC60825- 1:2014.

Underhåll av laser: Lasern behöver inte underhållas regelbundet. Om lasern inte fungerar, måste den ersättas på fabriken under garantin. Se till att enheten är avstängd vid byte av laserenhet. Försiktighet-Användning av kontroller och/eller justeringar och prestanda som inte omnämns häri kan resultera i farlig exponering för strålning.

#### **Tillverkarens adress:**

Rum 313, Enhet B, Byggnad 2, 399 Danfengvägen, Underdistriktet Xixing, Distriktet Binjiang, Hangzhou, Zhejiang 310052, Kina

Hangzhou Microimage Software Co., Ltd.

FÖRSÄKRAN OM ÖVERENSSTÄMMELSE: Produkter i den termiska serien kan vara föremål för exportkontroller i olika länder eller regioner, inklusive utan begränsning,

USA, Europeiska unionen, Storbritannien och/eller andra länder som skrivit under Wassenaar-avtalet. Rådgör med en professionell juridisk konsult, en expert på regelefterlevnad eller lokala myndigheter avseende krav på exportlicenser om du har för avsikt att överföra, exportera eller vidareexportera produkter i den termiska serien mellan olika länder.

## **INNEHÅLL**

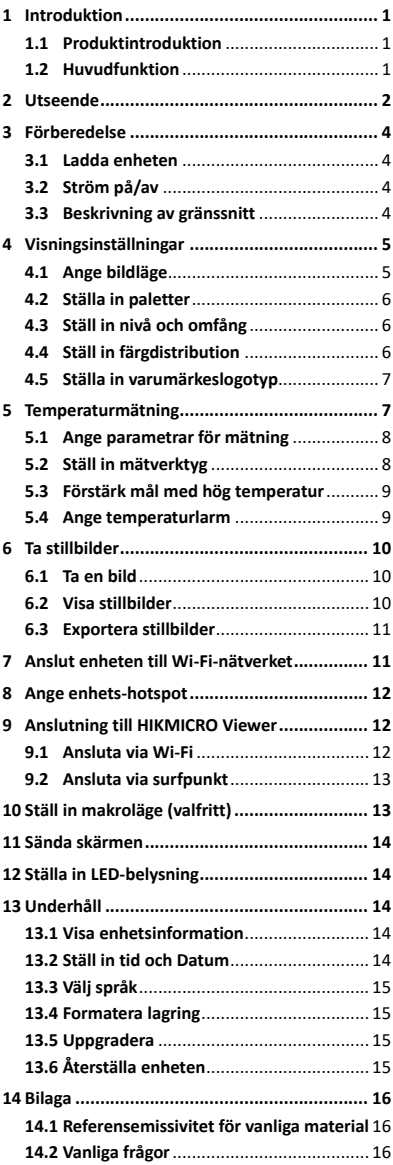

# <span id="page-7-0"></span>**1 Introduktion**

## <span id="page-7-1"></span>**1.1 Produktintroduktion**

Den bärbara värmekameran är en kamera för termiska och optiska bilder. Den inbyggda högkänsliga IR-detektorn och högeffektiva sensorn känner av temperaturskillnader och mäter temperaturen i realtid. Den gör det lättare för användare att finna riskutsatta delar och minska sina egendomsförluster. Enheten har stöd för realtidsvisning och inspelning, etc. Den används i huvudsak inom olika branscher, såsom konstruktion, luftbehandling och bilindustri, etc.

## <span id="page-7-2"></span>**1.2 Huvudfunktion**

#### **Temperaturmätning**

Enheten känner av temperaturen i realtid och visar den på skärmen.

#### **Larm**

Enheten avger en larmsignal och ett visuellt larm när målets temperatur är högre än gränsvärdet. **SuperIR**

Enheten har stöd för **SuperIR** för att öka bildkvaliteten.

#### **Anslutning till klientprogram**

 Mobiltelefon: Du kan se livevisning, ta ögonblicksbilder, spela in videor via HIKMICRO Viewer-appen på din telefon. Du kan också analysera radiometriska bilder och skapa och dela en rapport via appen. Skanna QR-koderna för att hämta appen.

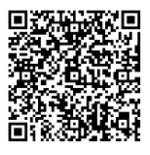

HIKMICRO Viewer för Android

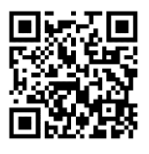

HIKMICRO Viewer för iOS

 PC: Du kan ladda ner HIKMICRO Analyzer [\(https://www.hikmicrotech.com/en/industrial](https://www.hikmicrotech.com/en/industrial-products/hikmicro-analyzer-software.html)[products/hikmicro-analyzer-software.html\)](https://www.hikmicrotech.com/en/industrial-products/hikmicro-analyzer-software.html) för att analysera bilder offline professionellt och generera en anpassad formatrapport på din PC.

# <span id="page-8-0"></span>**2 Utseende**

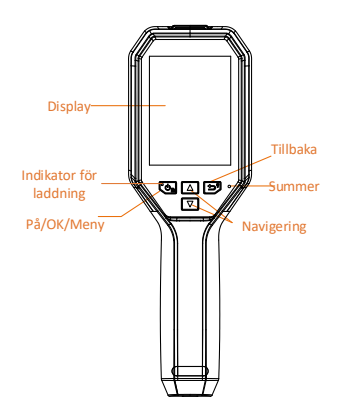

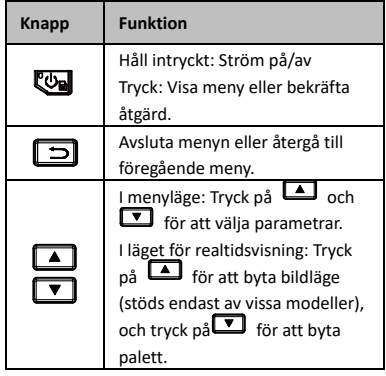

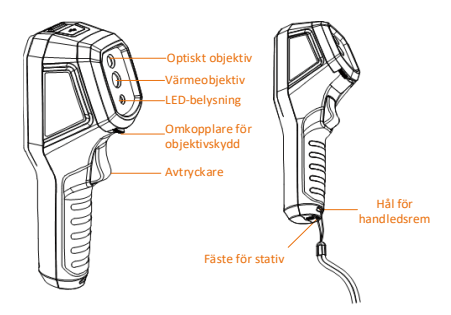

Värmeobjektiv Omkopplare för objektivskydd Avtryckare Laser

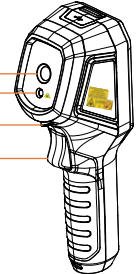

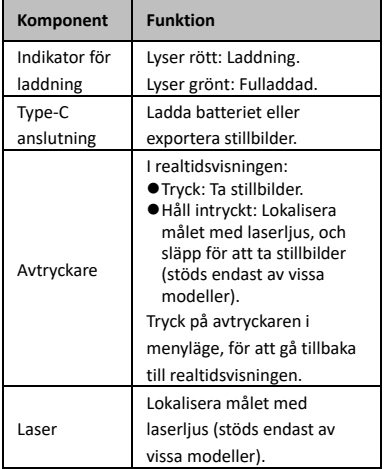

### **Obs!**

- Utseendet och knappfunktionerna varierar beroende på modell.
- Den optiska linsen, LED-ljuset eller lasern stöds endast av vissa modeller. Se den faktiska enheten.
- Varningsskylten sitter bredvid lasern och till vänster på enheten.

**Varning:**

Den laserstrålning som skickas ut från enheten kan orsaka ögonskador, brännskador på huden och brand i lättantändliga ämnen. Skydda ögonen från direkt laserexponering. Kontrollera att det inte finns några människor eller lättantändliga ämnen framför laserobjektivet innan du aktiverar extrabelysningen. Våglängden är 650 nm, och effekten är under 1 mW. Lasern uppfyller standarden IEC60825-1:2014.

# <span id="page-10-0"></span>**3 Förberedelse**

## <span id="page-10-1"></span>**3.1 Ladda enheten**

#### *Steg:*

- 1. Öppna kamerans övre lock.
- 2. Anslut enhetens gränssnitt och strömadaptern med en typ C-kabel.

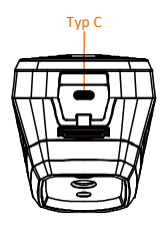

## <span id="page-10-2"></span>**3.2 Ström på/av**

#### **Strömtillslag**

Ta bort linsskyddet och håll kvar **te** i över tre sekunder för att slå på enheten. Du kan observera målen när enhetens gränssnitt är stabilt.

#### **Ström av**

Håll ned när enheten är påslagen **i stre** i tre sekunder för att stänga av enheten.

### **Ange tidsperiod för automatisk avstängning**

I live view-gränssnittet, tryck <a>Od<br/>
och gå till **Fler inställningar → Automatisk avstängning** för att ställa in den automatiska avstängningstiden för enheten efter behov.

## <span id="page-10-3"></span>**3.3 Beskrivning av gränssnitt**

Gränssnittet för olika modeller kan variera. Ha den faktiska produkten som referens.

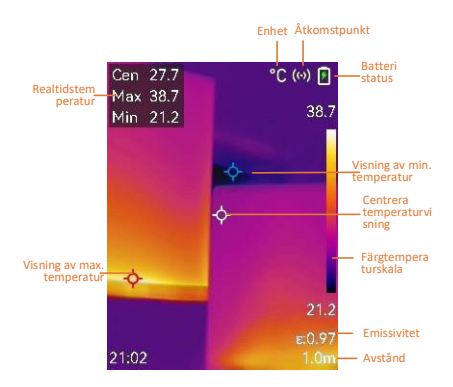

# <span id="page-11-0"></span>**4 Visningsinställningar**

## <span id="page-11-1"></span>**4.1 Ange bildläge**

Du kan ställa in enhetens bildläge. **Bildläge** stöds bara på vissa modeller. Se den faktiska enheten eller databladet.

## *Steg:*

- 1 Välj ett bildläge på följande vis:
	- − Gå till **Inställningar → Bildinställningar → Bildläge**, och välj ett önskat bildläge.
	- Tryck på **4** realtidsvisning för att växla mellan bildlägena.
		- Termisk: Visa endast den termiska bilden.
		- Blandning: Blanda den optiska bilden med den termiska bilden. Den blandade bilden med skarpa kanter visas i detta läge.
		- PIP: Visa en del av den termiska bilden på den optiska bilden.
		- Visuell: Visa endast den visuella bilden.
- 2 **Valfritt**: Vid val av blandningsläge, måste du välja avstånd i**Bildinställningar → Parallaxkorrigering** i enlighet med avståndet till målet, för att bättre överlappa de termiska och optiska bilderna.

3 Tryck på  $\boxed{=}$  för att spara och avsluta.  $\Box$ <sup>1</sup> Obs!

Kameran utför regelbundet en självkalibrering för att optimera bildkvaliteten och mätnoggrannheten. Under denna process

kommer bilden att pausas kortvarigt och du kommer att höra ett "klick" när en slutare rör sig framför detektorn. Självkalibreringen kommer att ske oftare under uppstart eller i mycket kalla eller varma miljöer. Detta är en normal del av driften för att säkerställa optimala prestanda för kameran.

## <span id="page-12-0"></span>**4.2 Ställa in paletter**

Paletterna låter dig välja önskade färger.

- *Steg:*
- 1 Välj en palett på följande sätt:
	- − Gå till **inställningar→ Paletter**, och tryck för att byta palett.
	- Tryck på **v**i realtidsvisningen för att byta paletter.
- 2 Tryck på  $\boxed{5}$  för att spara och avsluta.

## <span id="page-12-1"></span>**4.3 Ställ in nivå och omfång**

Ange ett temperaturområde och en palett som endast fungerar för målen inom temperaturområdet. Du kan få bättre bildkontrast genom att justera parametrarna för nivå och omfång.

### *Steg:*

- 1 Tryck på <a>[</a> i gränssnittet för realtidsvisning för att visa menyn.
- 2 Tryck på **▲ / ▼** och välj **Nivå och omfång**.
- 3 Välj **Inställningsläge**, och tryck på för att växla mellan automatisk och manuell justering.
	- I **Automatiskt** läge, justerar enheten temperaturområdet automatiskt.
	- I **Manuellt** läge, väljer du **Parametrar** för att öppna inställningsgränssnittet. Tryck för att låsa eller låsa upp max. temperatur eller min. temperatur och tryck på  $\Box/\Box$  för att justera olåst värde. Eller, lås upp max. temperatur och min. temperatur, och tryck på  $\Box/\Box$  för att öka eller minska de individuella värdena medan samma temperaturområde bibehålls.
- 4 Tryck på **D** för att spara och avsluta.

## <span id="page-12-2"></span>**4.4 Ställ in färgdistribution**

Ställ in färgdistribution för att ändra fördelningen av färger i bilden. Olika färgdistributioner underlättar för dig att bättre analysera bilden.

#### *Steg:*

- 1 I live view-gränssnittet, tryck is och gå till **Fler inställningar → Färg Distribution**.
- 2 Välj en färgdistributionsläge.
	- **Linjär**: Liner-läge används för att upptäcka små höga temperaturmål i lågtemperaturbakgrund. Linjär färgfördelning förbättrar och visar fler detaljer om höga temperaturmål, vilket är bra för att kontrollera små defekta områden med hög temperatur som kabelanslutningar.
	- **Histogram**: Histogramläge används för att detektera temperaturfördelning i stora områden. Histogramfärgfördelning förbättrar högtemperaturmål och förblir några detaljer om lågtemperaturobjekt i området, vilket är bra för att upptäcka små lågtemperaturmål som sprickor.
- 3 Tryck på  $\boxed{5}$  för att spara och avsluta.

### **Obs!**

**Färg Distribution** stöds inte i manualen **Nivå & vidd**. Hänvisa till *[Ställ in nivå och](#page-12-1) omfång* för att välja ett inställningsläge.

### <span id="page-13-0"></span>**4.5 Ställa in varumärkeslogotyp**

Varumärkeslogotypen är en logotyp för tillverkaren som visas i det nedre vänstra hörnet av skärmen.

#### *Steg:*

- 1 I live view-gränssnittet, tryck in och gå till **Fler inställningar → Märkeslogotyp**.
- 2 Tryck på **De** för att aktivera funktionen.
- 3 Tryck på  $\boxed{5}$  för att spara och avsluta.

#### *Resultat*

Varumärkeslogotypen läggs till på live viewgränssnittet och ögonblicksbilder.

## <span id="page-13-1"></span>**5 Temperaturmätning**

Funktionen för temperaturmätning visar temperaturen i realtid för scenen. Temperaturinformationen visas till vänster överst på skärmen. Funktionen är aktiv som standard.

## <span id="page-14-0"></span>**5.1 Ange parametrar för mätning**

Du kan ange parametrar för mätningen för att förbättra temperaturmätningens noggrannhet. *Steg:*

- 1 Tryck på **W** i gränssnittet för realtidsvisning för att visa menyn.
- 2 Tryck på | / ▼ för att välja önskade parametrar.
- 3 Tryck på **Sol** för att gå till inställningsgränssnittet.
	- **Emissivitet**: Aktivera **Anpassad**, och välj **Emissivitet** för att ange målets emissivitet som effektiviteten i utstrålning av värmestrålning genom att trycka på **4/7**. Eller så kan du välja en förinställd emissivitet.
	- **Avstånd**: Ange avståndet mellan målet och enheten.
	- **Enhet**: Gå till **Fler inställningar → Enhet**, för att ange temperaturenhet.
	- **Temperaturområde**: Välj ett temperaturområde eller välj **Auto. växlingsläge**. Enheten kan detektera temperaturen och växla temperaturområde automatiskt i **Auto. växlingsläge**.
- <span id="page-14-1"></span>4 Tryck på  $\boxed{5}$  för att spara och avsluta.

## **5.2 Ställ in mätverktyg**

#### *Steg:*

- 1 Tryck på **i** gränssnittet för realtidsvisning för att visa menyn.
- 2 Tryck på **L≜J**/I<sup>V</sup>Joch välj **Mått**.
- 3 Välj den heta platsen, den kalla platsen, mittpunkten eller de användardefinierade punkterna som du vill visa i livevisning.
- 4 **Valfritt:** Du kan anpassa de användardefinierade platserna om det behövs.
	- 1) Gå till **Mått**, välj en användardefinierad plats och tryck på ष्ट्य .
	- 2) Tryck på  $\mathbb{Q}/\sqrt{2}/\sqrt{2}$ för att justera platsens position.
	- 3) Tryck på avtryckaren för att avsluta inställningen.

5 Enheten visar temperaturen i realtid i det övre vänstra hörnet av gränssnittet för realtidsvisning.

## <span id="page-15-0"></span>**5.3 Förstärk mål med hög temperatur**

Med funktionen för förstärkning av mål kommer målet att bli rött när målets temperatur överskrider det inställda värdet. *Steg:*

- 1 I live view-gränssnittet, tryck a och välj **Paletter**.
- 2 Tryck på / för att välja **ovanför larmet**.
- 3 Tryck på och välj **Temperatur** för att konfigurera förbättringstemperaturtröskeln. När målets temperatur är högre än det inställda värdet, blir målet rött i realtidsvisningen.
- 4 Tryck på  $\boxed{5}$  för att spara och avsluta. **Obs!**
	- Tryck på  $\Box$  i realtidsvisningen och växla **ovanför larmet**.
	- **Ovanför larmet** stöds endast av vissa modeller. Använd den faktiska produkten som referens.

## <span id="page-15-1"></span>**5.4 Ange temperaturlarm**

Ange larmregler så larmar enheten när temperaturen utlöser regeln. **Blinkande larm** stöds endast av vissa modeller. *Steg:*

- 1 Tryck på **i gränssnittet för** realtidsvisning för att visa menyn.
- 2 Tryck på **4/1** och välj Larm.
- 3 Tryck på **W** för att aktivera funktionen, och du kan aktivera **Blinkande larm** eller **Hörbar varning** som krävs.
	- **Blinkande larm**: LED-lampan blinkar när måltemperaturen överstiger larmtröskeln (stöds endast av vissa modeller).
	- **Ljudvarning**: Enheten piper när målets temperatur överskrider gränsvärdet för larm.

### **Obs!**

LED-lampan släcks automatiskt efter aktivering av blinkande larm.

4 Välj **Mätning** för att ange larmregeln. Välj **Gränsvärde för larm** för att ange gränsvärdestemperaturen. När målets temperatur är högre eller lägre än

gränsvärdet, kommer enheten att avge ett larm.

5 Tryck på  $\boxed{5}$  för att spara och avsluta.

# <span id="page-16-0"></span>**6 Ta stillbilder**

## <span id="page-16-1"></span>**6.1 Ta en bild**

Du kan ta ögonblicksbilder i livevy, och en miniatyrbild av ögonblicksbilden visas i livevy. Stillbilden sparas automatiskt i albumen. *Steg:*

- 1 I gränssnittet för realtidsvisning, kan du ta stillbilder på följande vis.
	- − Tryck och släpp avtryckaren i livevy för att ta ögonblicksbilder.
	- − Håll avtryckaren i live view för att lokalisera målet med laserljus och släpp avtryckaren för att ta ögonblicksbilder (stöds endast av vissa modeller).

### **Obs!**

I live view-gränssnittet, tryck **to ch** gå till **Fler inställningar → Laser** för att slå på/stänga av laserljus. **Laser** stöds endast av vissa modeller.

- 2 **Valfritt**: Aktivera **SuperIR** i menyn innan du tar bilder, om de termiska bilderna exporteras och visas på en högupplöst bildskärm. Upplösning för de tagna bilderna med **SuperIR** är fyra gånger högre än originalet.
- 3 **Valfritt:** Om en visuell bild behövs för att sparas separat, gå till **inställningar → Bildinställningar** för att möjliggöra **Spara visuell bild** (stöds endast av modeller med optisk lins).

### **Vad göra härnäst:**

Du kan visa och hantera stillbilder i albumet, och exportera dem till PC.

#### **Obs!**

- Du kan inte ta stillbilder när enheten är ansluten till en PC.
- **Spara visuell bild** stöds endast av vissa modeller.

## <span id="page-16-2"></span>**6.2 Visa stillbilder**

#### *Steg:*

1 Tryck på **W**igränssnittet för realtidsvisning för att visa menyn.

- 2 Tryck på  $\boxed{A}$  /  $\boxed{I}$  för att välja **Album**, och tryck på <a>
För att öppna albumet.
- 3 Tryck på  $\boxed{4}$ / $\boxed{7}$  för att välja bild, och tryck på **Co** för att visa den.
- 4 **Valfritt**: Tryck på **De** för att radera bilden i gränssnittet för bildvisning. Tryck på 4/ för att byta bilden.
- 5 Tryck på  $\boxed{5}$  för att avsluta.

## <span id="page-17-0"></span>**6.3 Exportera stillbilder**

### *Syfte:*

Anslut enheten till datorn med typ C-kabeln, och sedan kan du exportera de tagna stillbilderna. Du kan också exportera ögonblicksbilder via HIKMICRO Viewer. Se *[Anslutning till HIKMICRO](#page-18-1)  [Viewer.](#page-18-1)*

#### *Steg:*

- 1 Öppna gränssnittets lucka.
- 2 Anslut kameran till datorn med USB-Ckabeln och öppna disken som identifieras.
- 3 Välj och kopiera stillbilderna till datorn för att visa filerna.
- 4 Koppla bort enheten från datorn.

### **Obs!**

- Drivrutinen installeras automatiskt vid den första anslutningen.
- Koppla INTE ifrån Type-C kabeln från PC:n under installationen av disken, annars kan enheten skadas.

## <span id="page-17-1"></span>**7 Anslut enheten till Wi-Fi-**

# **nätverket**

#### *Steg:*

- 1 In live view-gränssnittet, tryck på gå till **Fler inställningar → WLAN**.
- 2 Tryck på <a>
För att aktivera funktionen.
- 3 Tryck på  $\boxed{\blacktriangle}$  /  $\boxed{\blacktriangledown}$  för att välja Wi-Fi och ange lösenordet.
- 4 Tryck på  $\boxed{\supset}$  för att spara och avsluta.
- **Obs!**
	- Tryck INTE på **mellanslag**, eller så kan lösenordet vara felaktigt.
	- Wifi-funktionen stöds enbart på vissa modeller. Se den faktiska enheten.

# <span id="page-18-0"></span>**8 Ange enhets-hotspot**

#### *Steg:*

- 1 In live view-gränssnittet, tryck på <a> gå till **Fler inställningar → Hotspot**.
- 2 Tryck på <a>
For att aktivera funktionen.
- 3 Ange lösenordet.
- 4 **Valfritt**: Välj **QR Kod** för att visa enhetens QR-kod. Vänligen hänvisa till *[Ansluta via](#page-19-0)  [surfpunkt](#page-19-0)*för att snabbt ansluta enhetens hotspot.
- 5 Tryck på  $\boxed{5}$  för att spara och avsluta.

**Obs!**

- Tryck INTE på retur **mellanslag**när du ställer in lösenordet, annars kan lösenordet vara felaktigt.
- Hotspot-funktionen stöds endast av vissa modeller. Se den faktiska enheten.

# <span id="page-18-1"></span>**9 Anslutning till HIKMICRO**

## **Viewer**

Enheten har stöd för anslutning både via en WiFi-anslutning och en WLAN-åtkomstpunkt. Anslut enheten till HIKMICRO Viewer-appen, så kan du styra enheten via mobilappen. Funktionen stöds enbart på vissa modeller. Se den faktiska produkten för referens.

## <span id="page-18-2"></span>**9.1 Ansluta via Wi-Fi**

#### *Innan du börjar*

Ladda ner och installera HIKMICRO Viewer på din telefon.

*Steg:*

- 1 Slå på enhetens hotspot och slutför inställningarna för hotspot. Se *[Anslut](#page-17-1)  [enheten till Wi-Fi-nätverket](#page-17-1)* för instruktioner.
- 2 Anslut din telefon till det Wi-Fi-nätverk som enheten är i.
- 3 Starta appen och följ startguiden för att skapa och registrera ett konto.
- 4 Sök och lägg till enheten i mobilklienten.

#### *Resultat*

Du kan se livevyn, ta ögonblicksbilder och spela in videor via appen.

## <span id="page-19-0"></span>**9.2 Ansluta via surfpunkt**

#### *Innan du börjar*

Ladda ner och installera HIKMICRO Viewer på din telefon.

*Steg:*

- 1 Slå på enhetens hotspot och slutför inställningarna för hotspot. Se *[Ange enhets](#page-18-0)[hotspot](#page-18-0)* för instruktioner.
- 2 Du kan ansluta enhetens hotspot på följande sätt.
	- − Anslut din telefon till enhetens hotspot och ange lösenordet för hotspot.
	- Starta appen och skanna enhetens hotspot QR-kod med appen. Se *[Ange](#page-18-0)  [enhets-hotspot](#page-18-0)* för att visa QR-koden.

## **Obs!**

Se appens användarmanual för mer detaljerade funktioner.

- 3 Starta appen och följ startguiden för att skapa och registrera ett konto.
- 4 Sök och lägg till enheten i mobilklienten. *Resultat*

Du kan se livevyn, ta ögonblicksbilder och spela in videor via appen.

# <span id="page-19-1"></span>**10 Ställ in makroläge (valfritt)**

Makroläget hjälper den handhållna termografikameran att registrera mycket små objekt. Kameran kan mäta temperaturen för mycket små föremål och lokalisera temperaturundantagspunkterna.

#### *Innan du börjar*

● Installera makroobjektivet innan du använder den här funktionen. Se makroobjektivets snabbstartguide för detaljer om användningen. ● Makroobjektivet ingår inte i paketet. Den måste köpas separat. Den rekommenderade modellen är HM-B201-MACRO.

#### *Steg:*

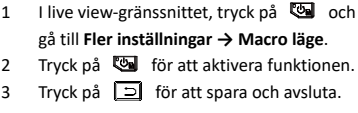

## **Obs!**

● När makroläget har aktiverats kan endast emissiviteten ändras. Parametrar som avstånd, bildläge, parallaxkorrigering och mätområde kan inte ändras.

● Efter avaktivering av denna funktion kommer parametrarna att återställas till de tidigare inställda värdena och temperaturområdet ställs in på auto switch.

# <span id="page-20-0"></span>**11 Sända skärmen**

Enheten stöder projicering av skärmen till en dator med hjälp av UVC-protokollbaserad klientprogramvara eller spelare. Du kan ansluta enheten till din PC via en typ-C-kabel och sända realtidsvisningen av enheten till din PC. *Innan du börjar*

● Anslut enheten till datorn med den medföljande Type-C-kabeln

● Ladda ner programvaran och installera klienten på din PC.

*Steg:*

- 1 live view-gränssnittet, tryck på <a> gå till **Fler inställningar → Skicka skärm via USB**.
- 2 Tryck på **De** för att aktivera funktionen.
- 3 Öppna UVC-klientprogramvaran på din PC och du kan se livevisningen och driften av enheten.

# <span id="page-20-1"></span>**12 Ställa in LED-belysning**

I live view-gränssnittet, tryck , och gå till **Ficklampa** för att slå på/stänga av LED-lampan.

#### **Obs!**

LED-lampan stöds endast av vissa modeller. Se den faktiska enheten.

## <span id="page-20-2"></span>**13 Underhåll**

#### <span id="page-20-3"></span>**13.1 Visa enhetsinformation**

I live view-gränssnittet, tryck på <a>
Och gå till **Fler inställningar → Om** för att visa enhetsinformationen.

### <span id="page-20-4"></span>**13.2 Ställ in tid och Datum**

I live view-gränssnittet, tryck på @ och gå till **Fler inställningar → Tid och datum** för att ställa in information om tid och datum.

## <span id="page-21-0"></span>**13.3 Välj språk**

I live view-gränssnittet, tryck på <a>Od<br/>
Och gå till **Fler inställningar → Språk** för att ställa in menyspråket.

## <span id="page-21-1"></span>**13.4 Formatera lagring**

#### *Steg:*

- 1 I live view-gränssnittet, tryck på <a> gå till **Fler inställningar → Formatera lagring**.
- 2 Tryck på och välj **OK** för att starta formateringen av lagringen.

**Obs!**

Formatera lagringen innan den används första gången.

## <span id="page-21-2"></span>**13.5 Uppgradera**

#### *Innan du börjar*

● Ladda ner uppgraderingspaketet från den officiella webbplatsen först.

● Gå till **Inställningar → Fler inställningar → Automatisk avstängning** för att stänga av automatisk avstängning för att förhindra automatisk avstängning under uppgraderingen.

#### *Steg:*

- 1 Anslut enheten till din PC med Type-C kabeln och öppna den disk som detekteras.
- 2 Packa upp uppgraderingspaketet för att hämta uppgraderingsfilen.
- 3 Kopiera uppgraderingsfilen och klistra in den i enhetens rotkatalog.
- 4 Koppla bort enheten från datorn.
- 5 Starta om enheten så uppgraderas den automatiskt. Uppgraderingsförloppet visas i huvudgränssnittet.

### **Obs!**

Efter uppgraderingen, startas enheten om automatiskt. Du kan se den aktuella versionen i**inställningar → Fler inställningar → Om**.

## <span id="page-21-3"></span>**13.6 Återställa enheten**

I live view-gränssnittet, tryck på **val** och gå till **Fler inställningar → Återställ enhet** för att initiera enheten och återställa standardinställningarna.

# <span id="page-22-0"></span>**14 Bilaga**

# <span id="page-22-1"></span>**14.1 Referensemissivitet för vanliga material**

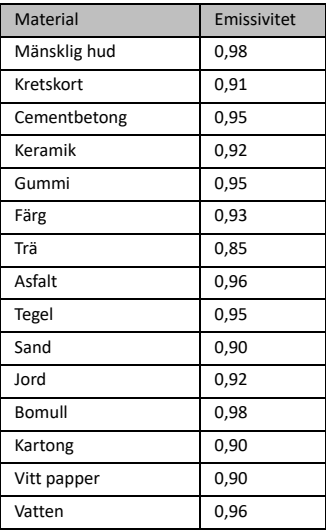

## <span id="page-22-2"></span>**14.2 Vanliga frågor**

## F: Laddningsindikeringen blinkar rött.

- S: Kontrollera sakerna nedan.
- 1. Kontrollera om enheten laddas med standardströmadaptern.
- 2. Kontrollera att omgivningstemperaturen är över 0 °C.

## F: Det gick inte att ta stillbilden.

- S: Kontrollera sakerna nedan:
- 1. Om enheten är ansluten till datorn och stillbildsfunktionen inte är tillgänglig.
- 2. Om lagringsutrymmet är fullt.
- 3. Om enhetens batteri är urladdat.

## F: Datorn kan inte identifiera kameran.

- S: Kontrollera om enheten är ansluten till datorn med den vanliga USB-C-kabeln.
- F: Kameran går inte att använda eller så reagerar den inte.
- S: Håll <a>
intryckt för att starta om kameran.

Skanna följande QR-kod för vanliga frågor om enheten.

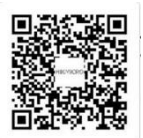

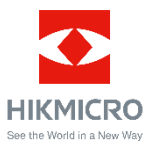

Facebook: HIKMICRO Thermography LinkedIn: HIKMICRO Instagram: hikmicro\_thermography YouTube: HIKMICRO Thermography E-post: support@hikmicrotech.com Webplats[: www.hikmicrotech.com](https://www.hikmicrotech.com/)